博超软件系列丛书

# 大型电力电气工程设计软件 V12.4

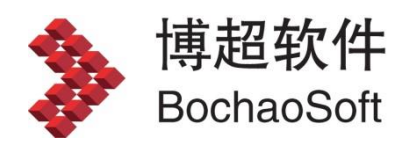

# 目录

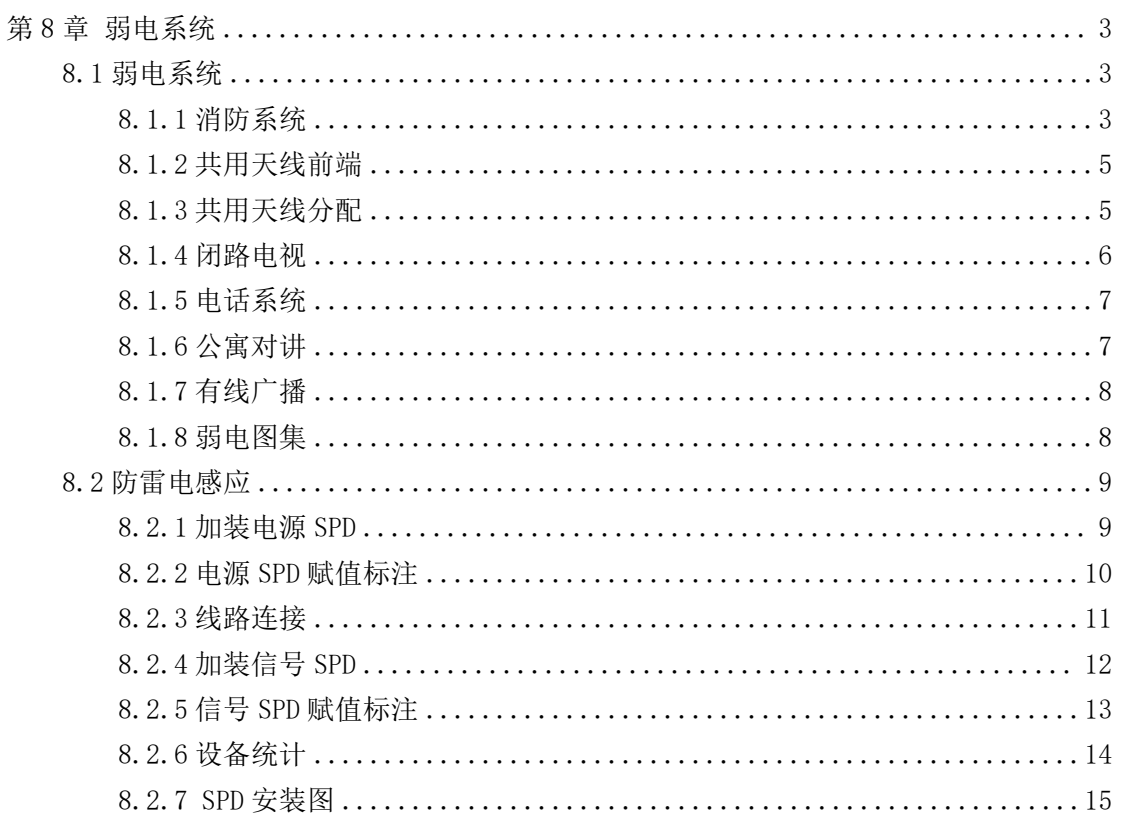

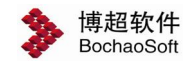

# <span id="page-2-0"></span>第8章 弱电系统

## <span id="page-2-1"></span>8.1 弱电系统

弱电系统设计内容包括:消防系统、共用天线前端及分配系统、闭路电视系统、电话系 统、公寓对讲系统和有线广播系统。

#### <span id="page-2-2"></span>8.1.1 消防系统

点击 按钮,则弹出如右图功能界面。 消防系统应首先设计系统干线,然后进行元件挂接。

#### 1.消防系统干线定义

消防系统干线定义的目的是定义消防系统的基本形式。 点击【绘制干线】钮,弹出【消防系统干线】功能界面。<br>※※至位五公共五五公数量、选早数、五九烈出去公

消防系统干线由垂直干线数量、楼层数、左右侧出支线 三项组成。功能界面显示其参数定义。<br>【二】

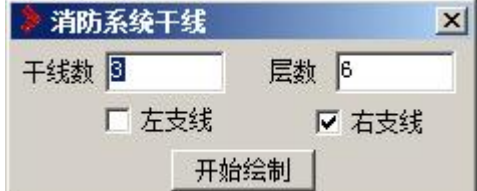

参数定义:

【干线数】:键入组成消防系统的垂直干线数量。

【层 数】:键入建筑楼层,即成消防系统的水平支线 数量。

【左支线】: 勾选复选框, 则在竖向消防干线左边绘制 | 放射数量 | 3 各个楼层的消防支线。

【右支线】:勾选复选框,则在竖向消防干线右边绘制各个楼层的消防支线。

命令操作:

点击【开始绘制】钮,

命令提示: "请点取消防系统干线的下端中点:"

操作: 在绘图屏幕上输入一点, 作为消防干线的下端中心点, 你定义的消防干、 支线基本模型即绘制在屏幕上。

#### 2.消防系统绘制

"消防系统设计" 功能界面上部是元件选择区, 中部的图形按钮组是功能选择区, 下部是绘制参数设定区。

元件选择: 在元件选择区选择消防系统元件, 被选中的元件就成为当前元件,被下面的

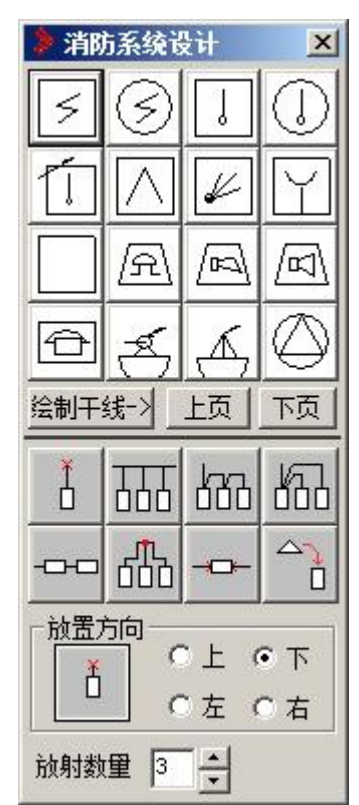

操作命令操作。如果本页元件不够, 可通过点击【上页】或【下页】钮,翻到上页或下页, 以选择更多的元件。

参数设定:

【上】、【下】、【左】、【右】四个复选框:用以定义元件的放置方向。

【放射数量】:键入从一个放射点放射放置的元件数量,其仅对放射放置有效。 命令操作:

消防系统有八种元件操作方式:直接放置、平行放置、链接放置、并联放置、串联放置、 放射放置、断线插入和替换。

1)直接放置设备

点击 ロ 按钮

命令提示: "请点取元件绘制起点<回车结束>: "

操作:在支线上输入一点,以这一点为基准按定义的方向放置当前元件。

2) 平行放置设备

点击 <sup>1010</sup>按钮, 则当前元件按照你定义的方向自动平行放置在上次放置的元件边。

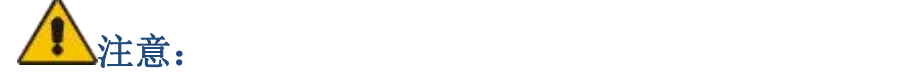

此次平行放置的元件必须与上次放置的元件相平行,即:上次是向上或向下放置,则其 平行放置方向只能是左、右;上次是向左或向右放置,则其平行放置方向只能是上、下。

3) 串联放置设备

点击 按钮,则当前元件按照你定义的方向自动串联放置在上次放置元件的后边。 4) 链接放置设备

点击 <sup>000 |</sup>按钮, 则当前元件按照你定义的方向自动平行放置在上次放置的元件边, 并 与上一个元件相链接。其放置方向的限制同"平行放置" 。

5) 并接放置设备

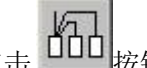

点击 **① 10 按钮,则当前元件按照你定义的方向自动平行放置在上次放置的元件边,并** 与上一个元件相并联。其放置方向的限制同"平行放置"。

6) 放射式放置设备

每点击 <sup>1000</sup>按钮一次, 当前元件按照你定义的方向自动成放射状依次放置在你定义的 位置上。

# 注意: カランド アイスト しんしょう しんしょう しんしょう しんしゅう しょうしょう

1. 应先在【放射个数】栏检查或键入放射放置的数量。

2.其放置方向的限制同"平行放置"。

7) 插入设备

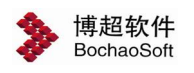

⊣⊐ 点击 按钮,

命令提示: "请点取插入点(回车结束): "

操作:在要插入元件的干线或支线上点一点,则当前元件自动插入在线路中。

8) 替换设备

 $\Delta \sim$ 点击 回按钮,

命令提示: "请点取替换的元件(回车结束):"

操作:在功能界面元件区选择替换元件,在绘图屏幕上选择被替换元件。则替换元件替 换被替换元件。

#### 3.消防系统的灵活应用

本软件不仅用于消防系统设计, 还能进行各种具有干线、支线及元件挂接形式特征的所 有系统图,如综合布线系统、楼宇自动化系统等。对此你所要做的是在菜单上增加一些相关 元件而已。

#### <span id="page-4-0"></span>8.1.2 共用天线前端

点击 A 按钮,弹出如右图功能界面。

#### 1.选择接线形式

有不接线、横向接线、竖向接线三种前端系统功能模 块的接线方式供选择。用光标点取其中之一。

#### 2.定义绘制行、列数

前端系统是由若干路、不同功能模块组成。在行数、 列数栏键入构成前端系统的行数和列数。

#### 3.绘制,

按【绘制】钮

命令提示: "请点取天线前端系统的左下基点(回车结束): "

操作: 在绘图屏幕上输入一点, 以这点为左下角, 按照你定义的行、列数和接线形式绘 制出以通用功能模块表示的前端系统。

### <span id="page-4-1"></span>8.1.3 共用天线分配

#### 1. 定义基本分配单元形式 2008 2008 2008 进择适配器

界面左侧显示共用天线分配系统的基本形 式, 用户可以通过定义分配器馈出支路数和支 路上串联的分支器个数, 设计出一个共用天线 | | | | | 元件数 给制方式 分配系统的局部单元。

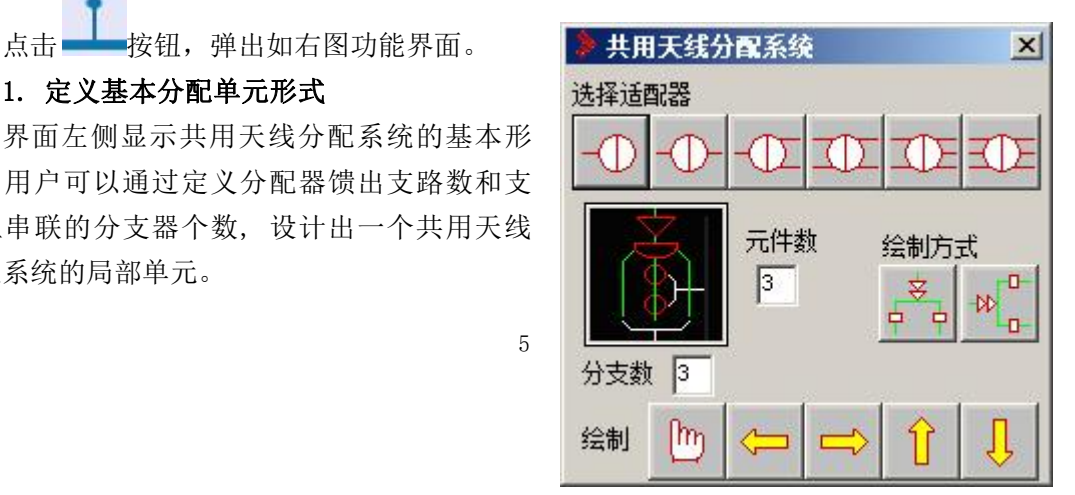

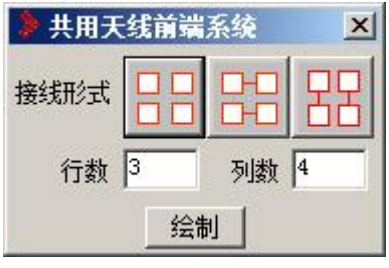

#### 2. 选择适配器

界面顶部显示出分支器的六种形式, 你必须选择其中一种。

#### 3. 选择绘制方式

界面右边显示出两种分配系统绘制方式: 竖画和横画。你可以选择其中一种,缺省为竖 画。

#### 4. 绘制分配系统

1) 定点绘制

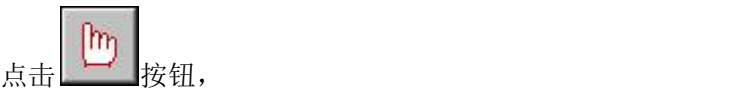

命令提示: "请点取放置基点(回车结束): "

操作:在绘图屏幕上输入一点,即为分配系统的顶端。你定义的分配系统自动绘制在指 定位置。

2) 向左绘制

点击 按钮,

你定义的分配系统就绘制在上次绘制的分配系统左边。

3) 向右绘制

点击 按钮,

你定义的分配系统就绘制在上次绘制的分配系统右边。

4) 向上绘制

点击 按钮,

你定义的分配系统就绘制在上次绘制的分配系统上边。

5) 向下绘制

点击 <u>2002年11</u>按钮, the control of the control of the control of the control of the control of the control of the control of the control of the control of the control of the control of the control of the control of the contr

你定义的分配系统就绘制在上次绘制的分配系统下边。

### <span id="page-5-0"></span>8.1.4 闭路电视

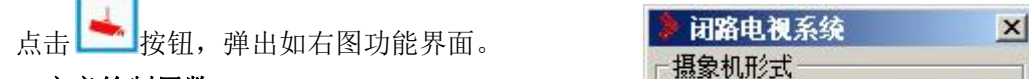

#### 1.定义绘制层数

在【绘制层数】栏键入闭路电视系统的绘制层数, 一般为建筑层数。

在【摄像机数量。 | 定点绘制 连续向上

#### 3.选择摄像机形式

在界面顶部显示出四种摄像机的形式, 你必须选择其中一种。

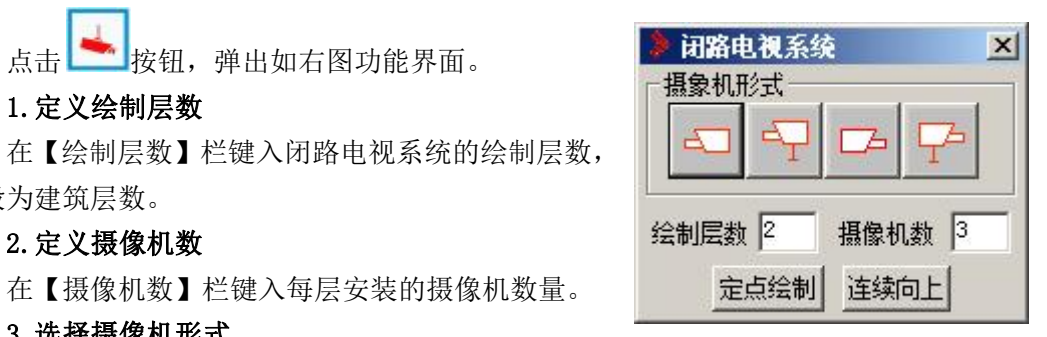

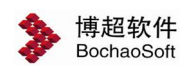

#### 4.定点绘制

点击【定点绘制】按钮,

命令提示: "请点取放置基点(回车结束): "

操作:在绘图屏幕上输入一点,即为闭路电视系统的下端。你定义的闭路电视系统自动 绘制在指定位置。

#### 5.连续向上

点击【连续向上】按钮,

您定义的闭路电视系统自动绘制在上次绘制的闭路电视系统上边。

#### <span id="page-6-0"></span>8.1.5 电话系统

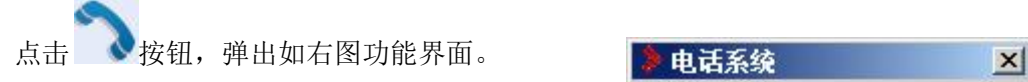

### 1. 定义电话系统形式 インファイン アンドリック にっぽん しょうかい しょうかい しょうかい しょうかい しょうかん こうしゅう しょうかい しょうかい しょうかい しょうかい しょうかい しょうかい

界面中显示出电话系统串并联、左右分四种基本 分线箱数量 3 形式, 用户可以选定其中一种。

#### 2.定义分线箱数量

在 【分线箱数量】 栏键入串并联的分线箱数量, 以定义出一个电话系统的局部。

#### 3.定点绘制

点击【定点绘制】按钮,

命令提示:"请点取放置基点(回车结束):"

操作:在绘图屏幕上输入一点,即为电话系统的下端。你定义的电话系统自动绘制在指 定位置。

#### 4.连续绘制

点击【连续绘制】按钮,

你定义的电话系统自动绘制在上次绘制的电话系统上边。

#### <span id="page-6-1"></span>8.1.6 公寓对讲

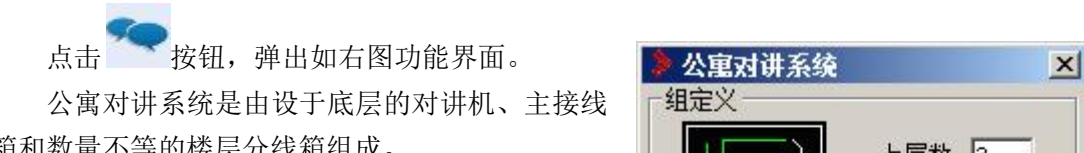

#### 1.组定义

公寓对讲系统是由若干个组构成的。 | | | | | | | | 左侧 | | | | 右侧

多少层对讲机。

在【下层数】栏键入本接线箱不包括本层向下

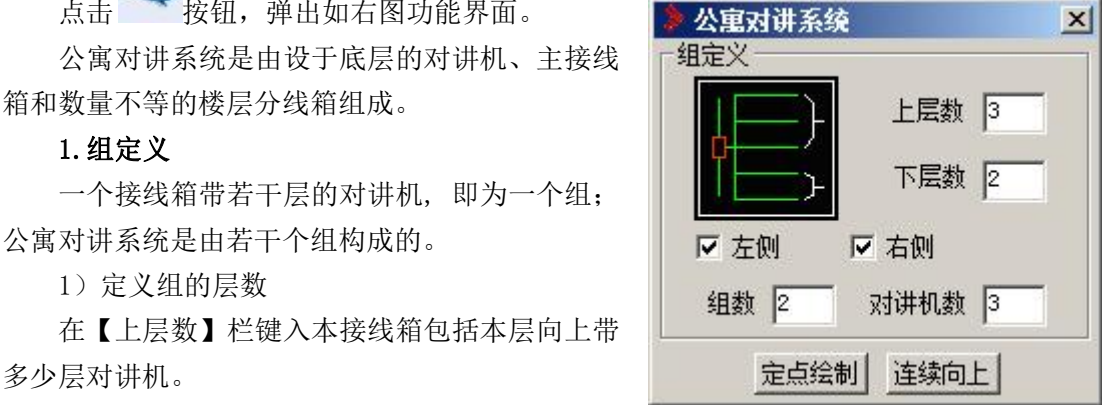

7

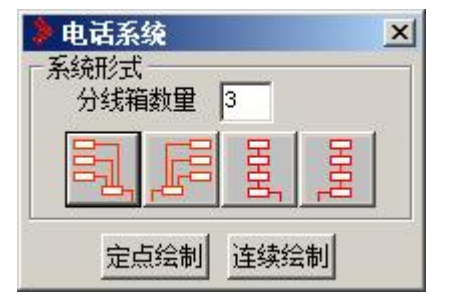

带多少层对讲机。

2)定义对讲机数

在【对讲机数】栏键入每层单侧安装的对讲机数量。

3)系统出线方向

在界面中部显示出两个系统出线方向: 左侧、右侧, 你可用光标选择其中一个或两个系 统出线方向。

4)定义组数

在【组数】栏键入一次要绘制多少个相同的组。

#### 2.定点绘制

点击【定点绘制】按钮,

命令提示:"请点取放置基点(回车结束):"

操作:在绘图屏幕上输入一点,即为公寓对讲系统的下端。你定义的公寓对讲系统绘制 在指定位置。

#### 3.连续绘制

点击【连续向上】按钮,

你定义的公寓对讲系统自动绘制在上次绘制的公寓对讲系统上。

#### <span id="page-7-0"></span>8.1.7 有线广播

点击 下下按钮,弹出如右图功能界面。

# 1. 选择接线形式 いっこう こうこう こうこう うちょう 有线门

统功能模块的接线方式供选择。 接线形式

2.定义绘制行、列数<br>有线广播系统是由艺工政 不同功能描执组式 左 行数2 有线广播系统是由若干路、不同功能模块组成。在 行数 2 2 3 列数 4 行数、列数栏键入构成有线广播系统的行数和列数。

#### 3.绘制

按【绘制】钮,

命令提示: "请点取放置基点(回车结束): "

操作: 在绘图屏幕上输入一点, 以这点为左下角, 按照你定义的行数、列数和接线形式 绘制出以通用有线广播模块表示的前端系统。

#### <span id="page-7-1"></span>8.1.8 弱电图集

在软件中提供了大量的典型弱电系统图纸,可以直接套用。

点击 按钮,弹出如下图功能界面。

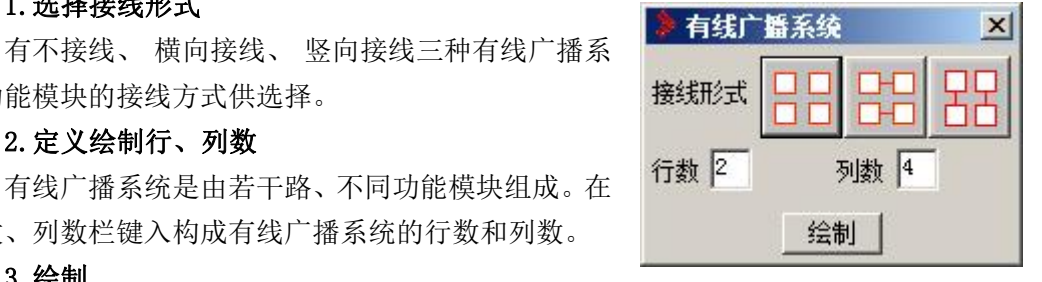

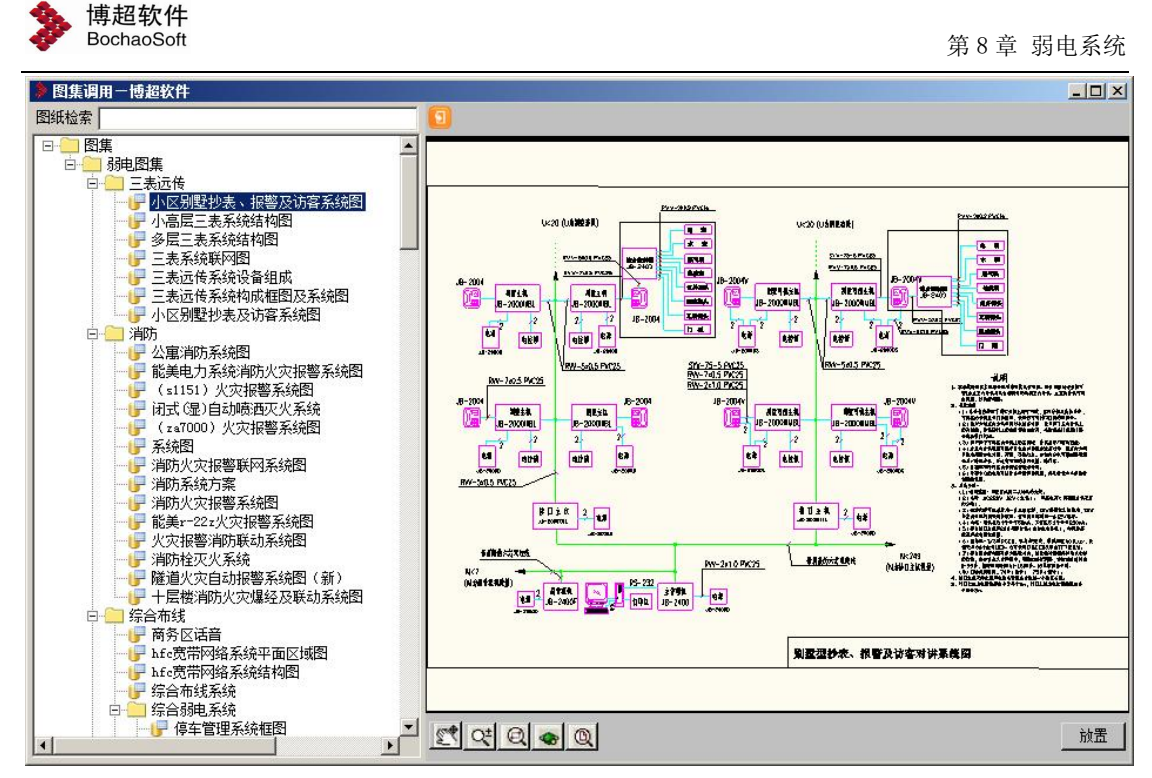

【图纸检索】:可以输入检索关键字查找图纸。

【放置】:将选定的图纸插入到当前文件中。

点击 步 按钮,可以设置隐藏/显示图纸目录。

**《 O O O O** 对预览图形进行视图放大、移动等操作。操作方法与 AUTOCAD 相应命令完全相同,此处不再做详细叙述。

## <span id="page-8-0"></span>8.2 防雷电感应

### <span id="page-8-1"></span>8.2.1 加装电源 SPD

点击 SPD 按钮,弹出如右图功能界面。 在设备区选取所需 SPD 形式(在示意图 上点击右键可进行放大) ;

若所需 SPD 不在当前页,可点击翻页键 进行翻页;

点击【直接放置】按钮,

命令提示:"左键确定放置点(右键取 消):"

操作:在屏幕上合适的位置点一下。

点击【引线放置】按钮,

命令提示: "请选择回路〈右键取消〉: "

操作: 选择图面上要加装 SPD 的回路, 然后按右键确认

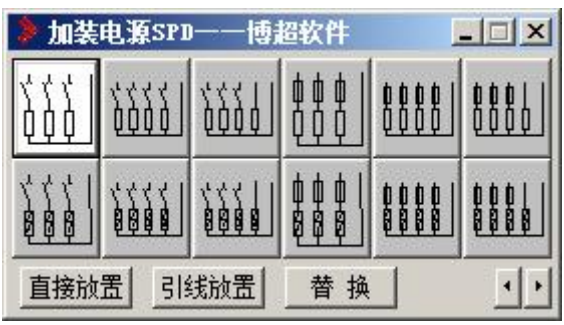

命令提示:"左键确定放置点<右键取消>:" 操作: 在合适的位置上点左键放置 SPD, 这时,所选 SPD 将放置在指定位置上, SPD 与选定回路的接线也自动完成。

# 注意:

如果要加 SPD 的回路是一个图块, 那么在选择时只需选中图块即可,不必一一点击图 块上的每一条线。

如果要加 SPD 的回路与 SPD 的形式不符,如果所选回路比 SPD 的接线点多,那么所选回 路的前几条会与 SPD 连接,多余的回路不做处理; 如果回路比 SPD 的接线点少, 那么多余的 SPD 接线点不做处理。

#### <span id="page-9-0"></span>8.2.2 电源 SPD 赋值标注

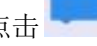

点击 按钮,弹出如下图功能界面。

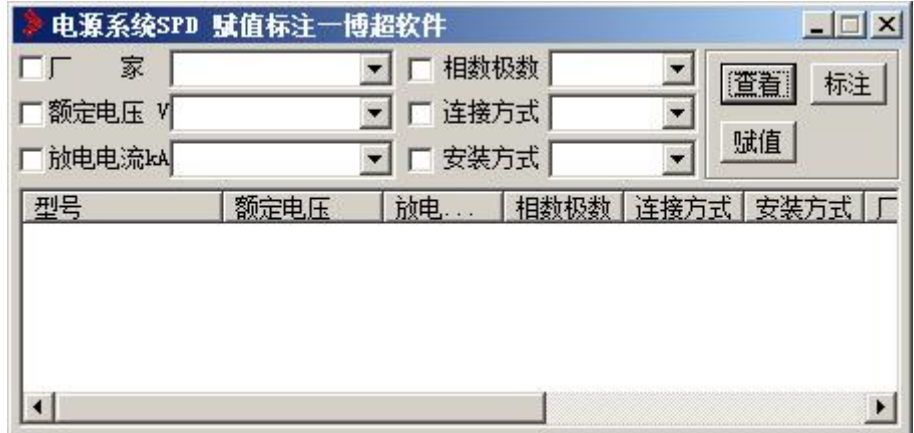

在界面中,我们可以选择避雷器的各项参数,然后将它们赋到平面上的元件中。

#### 检索避雷器型号

界面分为检索条件栏和参数栏两部分。

在检索条件栏中,我们可以选择避雷器的厂家、相数极数、额定电压、连接方式、放电 电流、安装方式等条件,每选中一项条件,下面的列表框中就会出现相应的按照检索条件筛 选过的避雷器型号。如果没有选择筛选条件,参数栏中就会出现数据库中所有的避雷器型号。

#### 元件赋值

选中需要的型号,然后点击【赋值】按钮,

命令提示: "选择需要赋值的设备: "

操作:在图面上选择需要赋值的设备,然后按鼠标右键确认,这时选到的设备就具有了 选定的工程信息。

#### 元件标注

点击【标注】按钮

命令提示: "选择需要标注的设备: "

操作: 在图面上选择要标注的设备, 然后按右键确认

命令提示: "选择标注起点: "

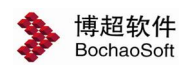

操作:在所选的元件上点一下,这个元件就成为标注的基准元件。 命令提示:"输入标注的偏移位置:" 操作:在屏幕上合适的位置点一下。

注意:

元件的标注可以多个元件一起标注,所以需要先选择一个元件做为标注的基准,选定后, 所有的标注位置都以这个元件为准,当选定起点后,光标上就已经拖动着标注文本了,这时 只需选择合适的位置放置就可以了。

#### <span id="page-10-0"></span>8.2.3 线路连接

点击 出按钮,弹出如右图功能界面。

#### 1.设定线路绘制参数

【线宽】:可定义线路线型的宽度,将光标移入文 本框直接输入设定数据。

设定好参数以后,就可以绘制线路了。

#### 2.绘制线路

软件提供了如界面上部 6 种线路布置及编辑的方法:

1)直接布置线路

点击 步钮,

提示: "选择起始设备/点: "

操作:点取线路绘制起点。

命令提示:"选择下一设备/点:"

操作:点取线路绘制终点。

软件将按照您选择线路参数自动在所选择的定位点之间生成线路。该命令可连续操作。

注意:布置线路时,必要时可使用 F8 功能键设置正交锁定,以保证布置的线路 是相互垂直的。

2)垂直布置线路

点击 上按钮,

命令提示: "选择起始设备: "

操作:在屏幕上适当位置输入一点。

命令提示: "选择终点设备: "

操作:在屏幕上适当位置输入另一点。

命令提示: "确定垂直布线位置: "

操作:以拖动方式确定垂直线路走向,当垂直线路显示在适当位置时,点击鼠标左键以 确定,则在两个设备之间生成垂直线路。可连续垂直布置线路。

#### 操作技巧:

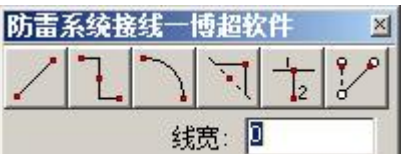

垂直布置线路方向的修改:垂直布置线路大致有两种走向,先横后竖,或先竖后横。在 第一点和第二点构成一个矩形,当您上下移动垂线时,把光标左移或右移出(或入)矩形的 左右边界,则垂直线可改为左右移动。当您左右移动垂线时,把光标上移或下移出(或入) 矩形的上下边界,则垂直线可改为上下移动,在两点之间生成垂直线路。

3)弧形布线

点击 转钮,

提示:"选择起始设备:"

操作:点取线路绘制起点。

命令提示: "请选择终点(可以选择设备,也可以是任意一点): "

操作:点取线路绘制终点。

命令提示:"请确定圆弧位置(按下 Esc 键或鼠标右键将取消圆弧的放置):"

操作: 在平面图上适当位置输入一点以定义圆弧的大小。

软件将按照您选择的参数自动在所选择的设备或定位点之间生成弧形线路。该命令可连 续操作。

4) 插入垂直拐角

点击 ,

命令提示: "选择导线: "

操作:在要插入拐角的线路上输入一点。

命令提示: "请输入拐角点的位置: "

操作:在平面上适当位置输入一点,作为线路的垂直拐点。

5)垂直分出线路

点击 2 按钮,

命令提示:"选择导线:"

操作:在要进行分出的线路上输入一点,作为分出起点。

命令提示: "请确定终止位置(可以选择设备,也可以是任意一点): "

操作: 在平面上适当位置输入一点, 定义分线终点。则在选择线上以第一点为起点, 生

成一条垂直分线,其方向和长度由第二点决定。

6)修改接线端点

 $9P$ 点击 。 按钮,

命令提示: "选择导线: "

操作:在线路要修改的一侧输入一点。

命令提示: "请确定终止位置(可以选择设备,也可以是任意一点): "

操作:在平面上适当位置定一点,作为修改线路的新端点。

<span id="page-11-0"></span>8.2.4 加装信号 SPD

**b** 按钮,弹出如右图功能界面。

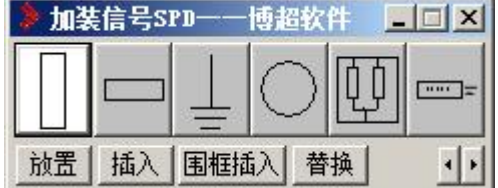

12

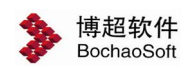

选择所需的信号 SPD(右键点击可放大)。

点击【放置】按钮,

命令提示: "确定放置点: "

操作:在绘图屏幕上输入一点,作为绘制 SPD 的下端中心点,定义的 SPD 基本模型即 绘制在屏幕上。

点击【插入】按钮,

命令提示: "确定起始点: "

操作: 在绘图屏幕上输入一点,

【围框插入】当我们需要将图面上某一区域内的同时插入多个相同元器件,可点击【围 框插入】按钮,

命令提示: "框选元件: "

操作:选择起始线路再选择末端放置元件即可

【替换】

替换是一个比较重要的功能,当我们要用菜单上的一个元件替换掉图面上已绘制的元件 时,选择需要的元件,再点击【替换】按钮,这时,就会将原有元件所取代。

命令提示: "请点取替换的对象(右键结束): "

操作:点选要被替换的元件,则所点元件就被替换为所选元件。

#### <span id="page-12-0"></span>8.2.5 信号 SPD 赋值标注

点击 按钮,弹出如下图功能界面。

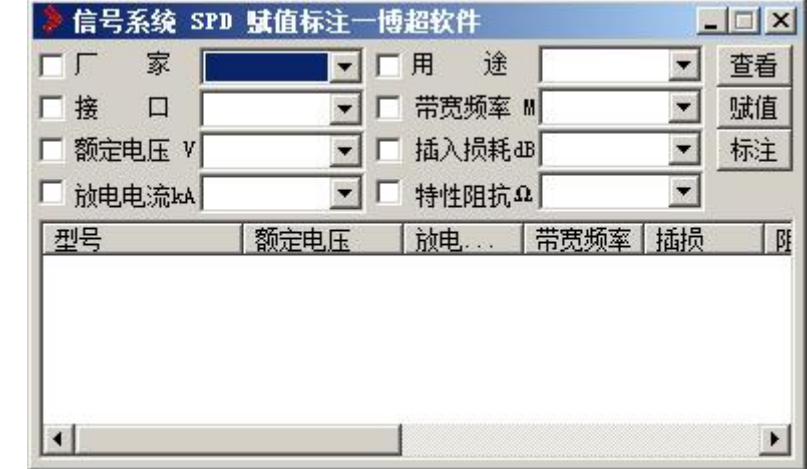

在这个界面中,我们可以选择避雷器的各项参数,然后将它们赋到平面上的元件中。

#### 检索避雷器型号

这个功能界面分为检索条件栏和参数栏两部分

在检索条件栏中,我们可以选择避雷器的厂家、用途、额定电压、接口、放电电流、带 宽频率、插入损耗、特性阻抗等条件,每选中一项条件,下面的列表框中就会出现相应的按 照检索条件筛选过的避雷器型号。如果没有选择筛选条件,参数栏中就会出现数据库中所有 的避雷器型号。

#### 元件赋值

选中需要的型号,然后点击【赋值】按钮,

命令提示:"选择需要赋值的设备:"

操作:在图面上选择需要赋值的设备,然后按鼠标右键确认,这时选到的设备就具有了 选定的工程信息。

#### 元件标注

点击【标注】按钮

命令提示: "选择需要标注的设备:"

操作: 在图面上选择要标注的设备, 然后按右键确认

命令提示: "选择标注起点:"

操作:在所选的元件上点一下,这个元件就成为标注的基准元件。

命令提示:"输入标注的偏移位置:"

操作:在屏幕上合适的位置点一下。

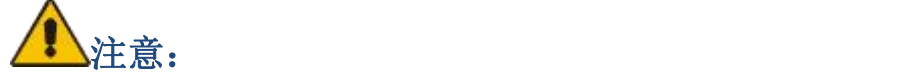

元件的标注可以多个元件一起标注,所以需要先选择一个元件做为标注的基准,选定后, 所有的标注位置都以这个元件为准,当选定起点后,光标上就已经拖动着标注文本了,这时 只需选择合适的位置放置就可以了。

#### <span id="page-13-0"></span>8.2.6 设备统计

按钮,弹出材料统计功能界面。 点【统计】钮,软件自动统计当前图纸上的材料,

ところ こうしょう こうしょう おおし おおし かいしん かいしん かいしん かいしん かいしん かいしん かいしん しゅうしゅう しんしゅう しゅうしゅう しゅうしゅう

命令提示: "请输入材料表放置位置:" 操作:在屏幕上合适的位置点一下。

当点完【统计】按钮后,光标上就已经拖动着材料

表了,这时我们可以在屏幕上看到材料表的动态范围,选定合适的位置放下去就可以了。

当【围框统计】选择钮有效时,点击【统计】按钮,

命令提示:"选择需要统计的材料:"

操作: 框选要统计材料的区域, 然后按右键确认

命令提示: "请输入材料表的放置位置:"

操作:在屏幕上合适的位置点一下。

点【设定>>】按钮,弹出材料表详细设定功能界面,如下:

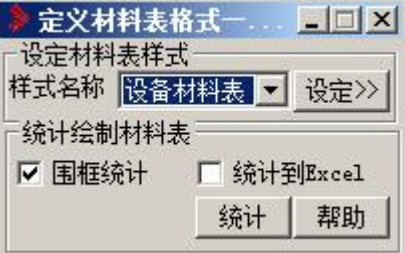

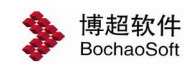

第 8 章 弱电系统

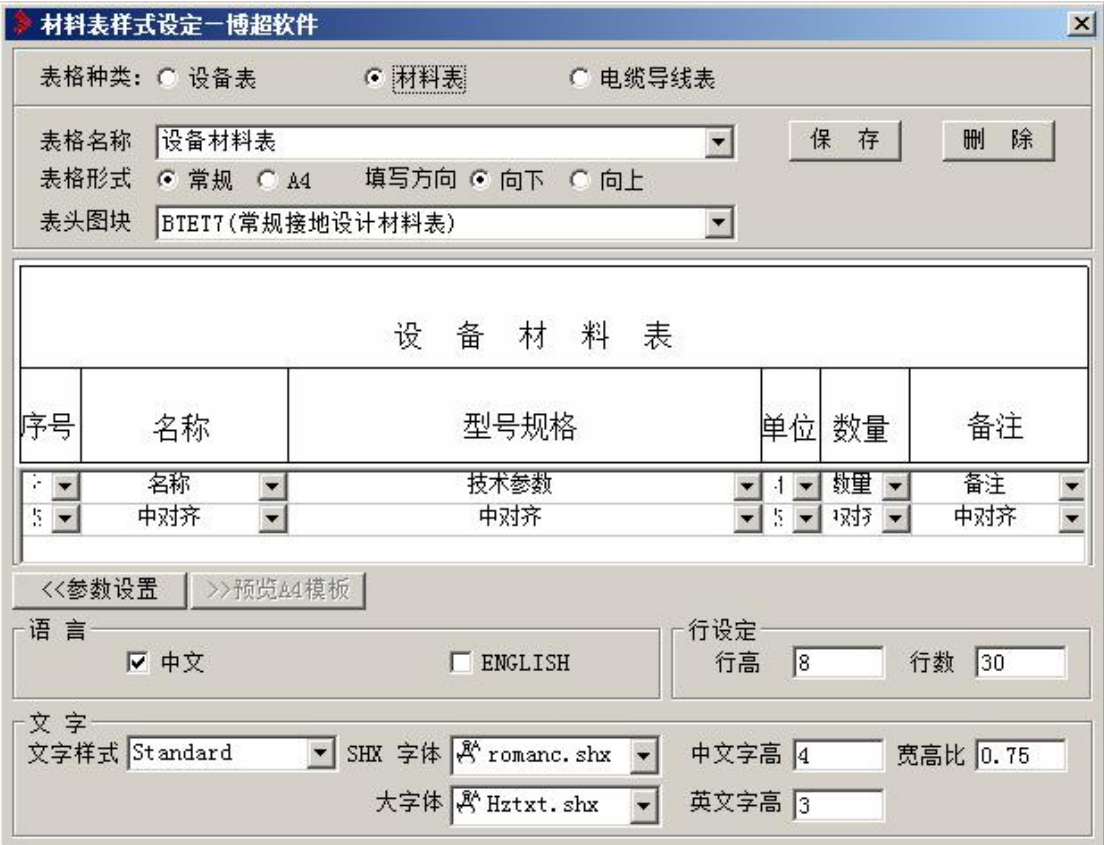

### <span id="page-14-0"></span>8.2.7 SPD 安装图

r

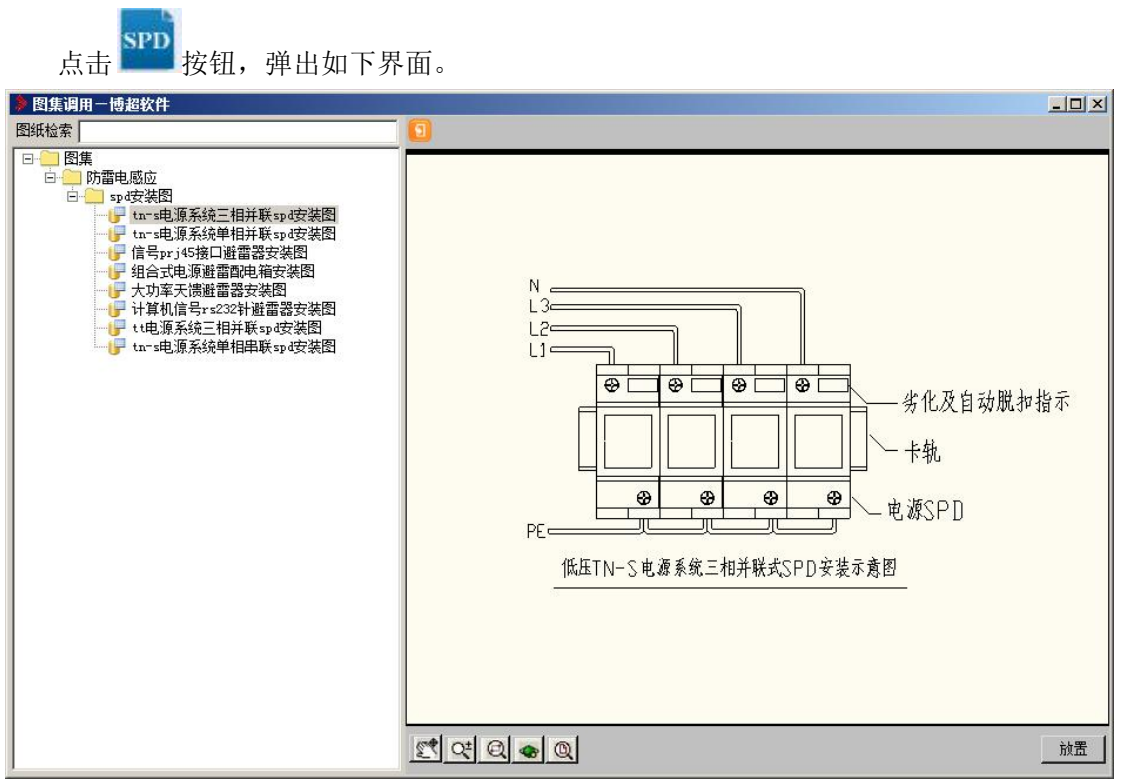

在这个功能界面中,我们可以对材料表的形式进行定义。

软件提供了多张 SPD 安装图, 调用及检索方式同【弱电图集】。